# **openCRX Installation Guide for Tomcat 6**

Version 2.5.1

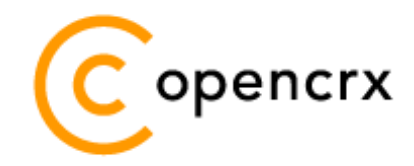

[www.opencrx.org](http://www.opencrx.org/)

#### **License**

The contents of this file are subject to a BSD license (the "License"); you may not use this file except in compliance with the License. You may obtain a copy of the License at<http://www.opencrx.org/license.htm>

**Copyright** 2009 © CRIXP Corp. All rights reserved.

# **Table of Contents**

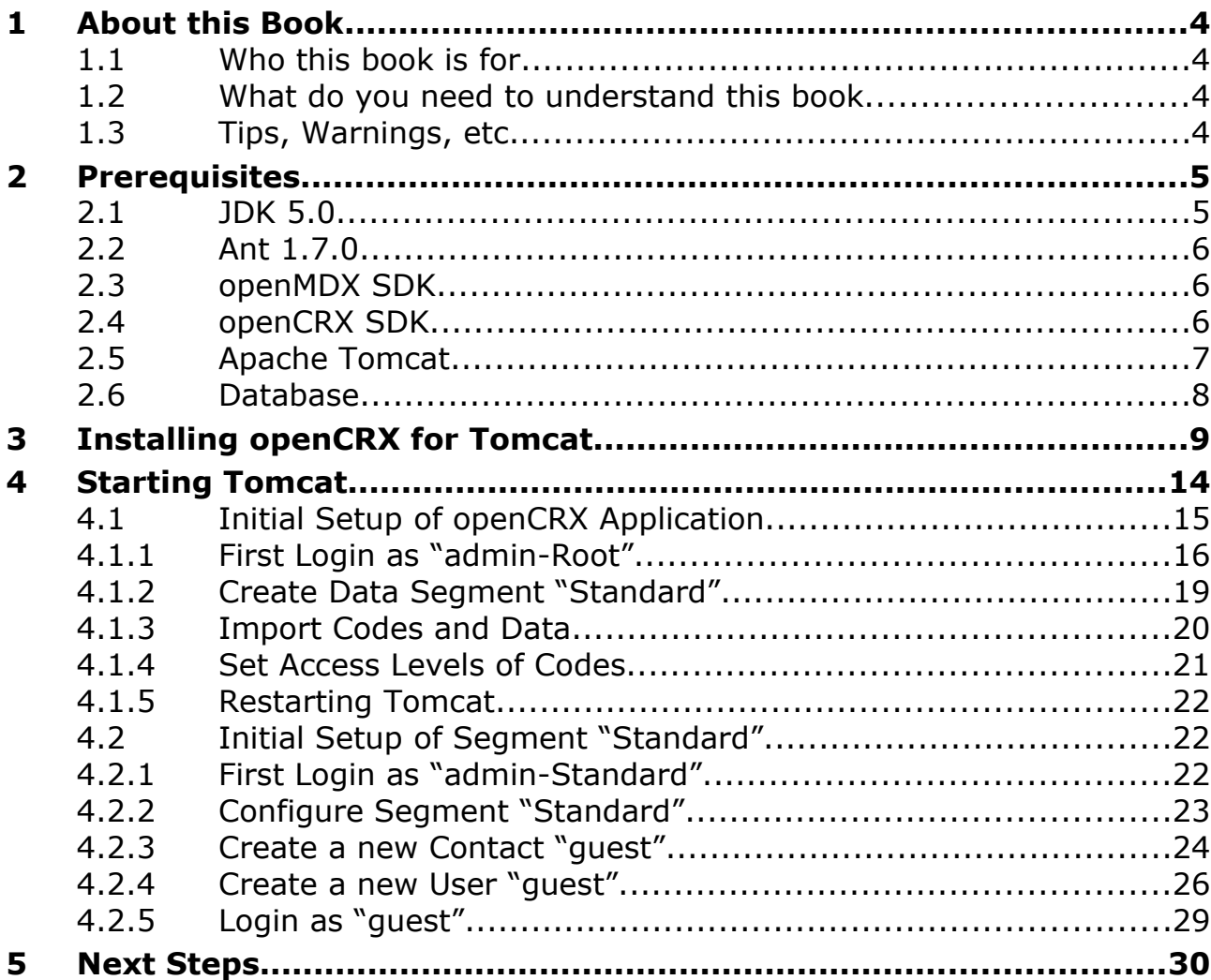

# **List of Figures**

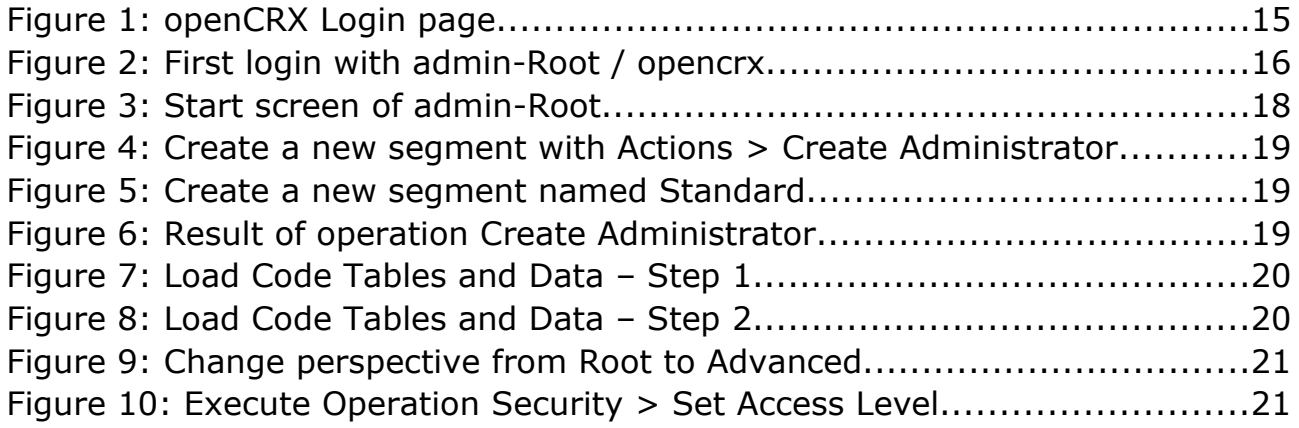

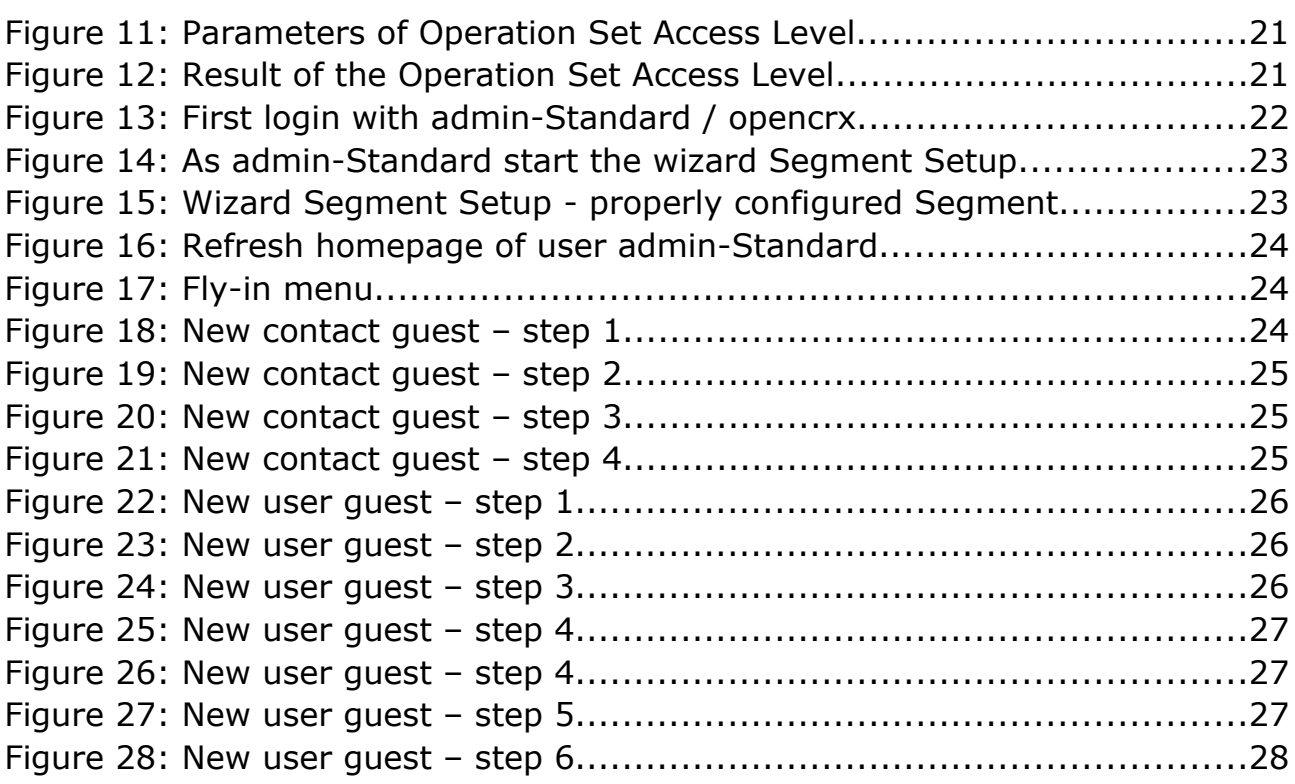

# **List of Listings**

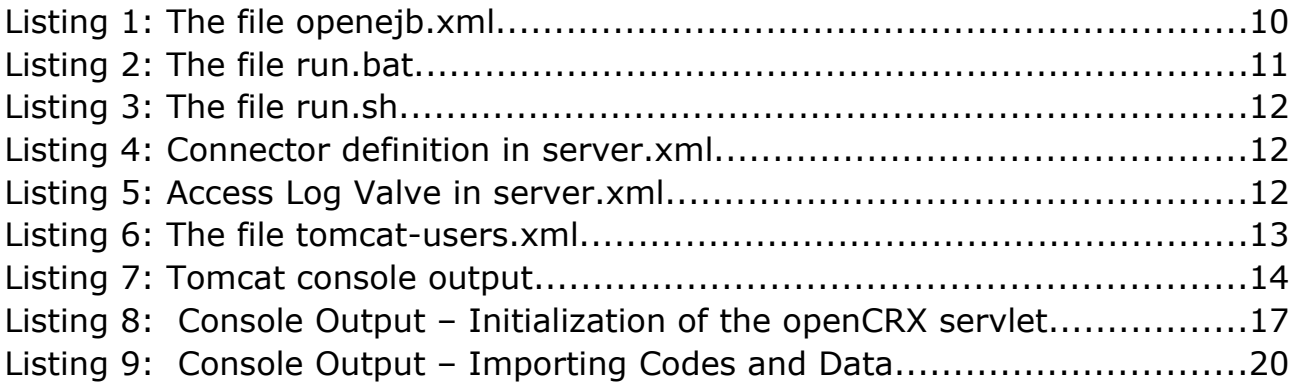

### <span id="page-3-3"></span>**1 About this Book**

[openCRX](http://www.opencrx.org/) is the leading open source CRM enterprise suite. openCRX is based on the [openMDX](http://www.openmdx.org/) application framework, an open source application framework based on the OMG's model driven architecture [\(MDA\)](http://www.omg.org/mda/) standards, delivering maximum openness, standards compliance and a state-of-the-art componentbased architecture.

This book describes the manual installation of openCRX for deployment on [Apache Tomcat.](http://tomcat.apache.org/)

### <span id="page-3-2"></span>**1.1 Who this book is for**

The intended audience are openCRX administrators and system administrators who either want to install openCRX manually (for whatever reason) or want to install openCRX on a platform not supported by our [openCRX Server installer.](http://www.opencrx.org/server.htm)

### <span id="page-3-1"></span>**1.2 What do you need to understand this book**

This book describes the manual installation of openCRX for deployment on [Apache Tomcat.](http://tomcat.apache.org/) The book assumes that you are familiar with the Tomcat management and administration.

### <span id="page-3-0"></span>**1.3 Tips, Warnings, etc.**

We make use the following pictograms:

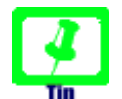

Information provided as a "Tip" might be helpful for various reasons: time savings, risk reduction, etc.

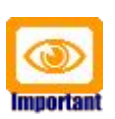

You should carefully read information marked with "Important". Ignoring such information is typically not a good idea.

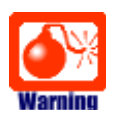

Warnings should not be ignored (risk of data loss, etc.)

## <span id="page-4-1"></span>**2 Prerequisites**

As a first step select the openCRX version you want to install. Based on the published version compatibility information you can determine the appropriate versions of [openMDX,](http://www.openmdx.org/) [Tomcat,](http://tomcat.apache.org/) and [Java JDK:](http://java.sun.com/)

<http://www.opencrx.org/faq.htm#versioncompatibility>

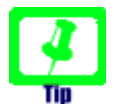

Write down the version numbers of the software packages you have chosen to install – this may be helpful in the future in case you require support or want to file a bug report:

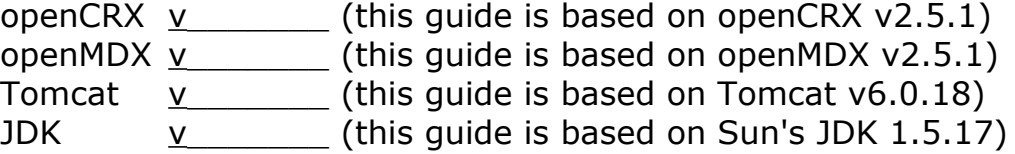

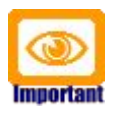

Throughout the installation of openCRX and related software it is a good idea to **avoid paths containing blanks** like the default installation directory ...\Program Files\... on Windows.

Whenever an installer proposes an installation path containing blanks, we recommend changing the path to avoid problems down the road.

### <span id="page-4-0"></span>**2.1 JDK 5.0**

Install the Sun Java JDK 5.0 available from the following site:

Sun JDK 5.0: [http://java.sun.com/javase/downloads/index\\_jdk5.jsp](http://java.sun.com/javase/downloads/index_jdk5.jsp)

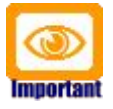

It is not sufficient to have a Java Runtime Environment (JRE) only. The full-blown JDK is required to run openCRX.

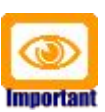

Don't forget to set the **environment variable** JAVA\_HOME. It should point to your JDK installation directory, e.g. to D:\Java\jdk1.5.0.

### <span id="page-5-2"></span>**2.2 Ant 1.7.0**

Download Ant 1.7.0 (available from [http://ant.apache.org/\)](http://ant.apache.org/) for your platform and install it by expanding the downloaded file to a directory of your choice.

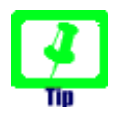

Ant v1.7.1 might work as well. However, we recommend Ant v1.7.0 (there are some combinations of JDK versions and Ant v1.7.1 that "don't like each other"...)

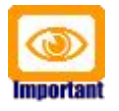

Don't forget to set the **environment variables** ANT\_HOME and ANT OPS as follows:

- **ANT\_HOME** should point to the installation directory of Ant, e.g. D:\apache-ant-1.7.0 on Windows or /opt/apache-ant-1.7.0 on Linux.
- **ANT\_OPS** should be set to **-Xmx512m** so that enough memory can be allocated to compile openCRX during the installation of the openCRX SDK.

### <span id="page-5-1"></span>**2.3 openMDX SDK**

Download and install the **openMDX SDK**:<http://www.openmdx.org/sdk.htm> Installation instructions are also available from the above website.

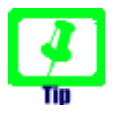

If your platform is not supported by the [openMDX SDK Installer,](http://www.opencrx.org/sdk.htm) you can install the openMDX SDK on one of the supported platforms and then copy the required files to your target platform.

### <span id="page-5-0"></span>**2.4 openCRX SDK**

Download and install the **openCRX SDK**:<http://www.opencrx.org/sdk.htm> Installation instructions are also available from the above website.

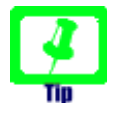

If your platform is not supported by the [openCRX SDK Installer,](http://www.opencrx.org/sdk.htm) you can install the openCRX SDK on one of the supported platforms and then copy the required files to your target platform.

### <span id="page-6-0"></span>**2.5 Apache Tomcat**

Download **Tomcat 6.0.18** from

<http://archive.apache.org/dist/tomcat/tomcat-6/v6.0.18/bin/>

This guide is based on Tomcat v6.0.18:

**<http://archive.apache.org/dist/tomcat/tomcat-6/v6.0.18/bin/apache-tomcat-6.0.18.zip>** (Windows) **<http://archive.apache.org/dist/tomcat/tomcat-6/v6.0.18/bin/apache-tomcat-6.0.18.tar.gz>** (Linux)

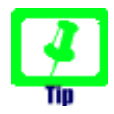

If you want to deploy openCRX on a Tomcat version different from Tomcat v6.0.18, we recommend to build a the files **tomcat-juli.jar** and **catalina.jar** matching your Tomcat version as follows:

- <span id="page-6-1"></span>● download the desired Tomcat binary, e.g. **apache-tomcat-6.0.xx.zip** (or apache-tomcat-6.0.xx.tar.gz on Linux) and expand it to a directory of your choice, e.g. D:\apache-tomcat-6.0.xx on Windows or /opt/apache-tomcat-6.0.xx on Linux
- download and install the **openMDX SDK** (see [http://www.openmdx.org/sdk.htm\)](http://www.openmdx.org/sdk.htm)
- **copy all the files** from the directory TOMCAT\_HOME\**lib** to the openMDX SKD directory <MDX\_SDK\_Install\_Dir>**\openmdx-2.5.1\apache\jre-1.5\tomcat\lib** (overwrite existing files)
- copy the file **tomcat-juli.jar** from the directory TOMCAT\_HOME\**bin** to the openMDX SKD directory <MDX SDK Install Dir>**\openmdx-2.5.1\apache\jre-**1.5\tomcat\lib (overwrite the existing file)
- open a shell and change to the directory <MDX\_SDK\_Install\_Dir>**\openmdx-2.5.1\core**
- run **ant clean** and then run **ant deliverables**
- the above will build various files in the directory <MDX\_SDK\_Install\_Dir>**\openmdx-2.5.1\jre-1.5\core\lib**
- copy the file **tomcat-juli.jar** to TOMCAT\_HOME\**bin**
- open a shell an change to the directory <MDX\_SDK\_Install\_Dir>**\openmdx-2.5.1\openejb**
- run **ant clean** and then run **ant deliverables**
- the above will build various files in the directory <MDX\_SDK\_Install\_Dir>**\openmdx-2.5.1\openejb-3\openejb\lib**
- copy the file **catalina.jar** to TOMCAT\_HOME\**lib**

#### <span id="page-7-0"></span>**2.6 Database**

Please note that you **must set up the openCRX database** as described in the respective openCRX database installation guide **before you continue**. For example, if you want to install openCRX for PostgreSQL, you must first install PostgreSQL and the matching openCRX database definitions.

Database installation guides for the supported database management systems are available from<http://www.opencrx.org/documents.htm>

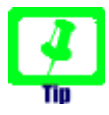

Please remember that you will also need a **JDBC driver** appropriate for your database management system (please refer to the relevant DB installation guide for additional information).

Copy the JDBC driver into the directory TOMCAT\_HOME\**lib**.

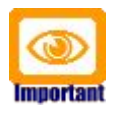

Please note that this guides assumes that you installed PostgreSQL for DB-specific instructions. If you decided for another DBMS, you might have to adapt some of the commands/instructions accordingly.

Once you have successfully installed the database you are ready to continue with the Tomcat setup.

### <span id="page-8-0"></span>**3 Installing openCRX for Tomcat**

In a first step, install Apache Tomcat by expanding the downloaded file **apache-tomcat-6.0.18.zip** (or **apache-tomcat-6.0.18.tar.gz** respectively) to a directory of your choice, e.g. D:\apache-tomcat-6.0.18 on Windows or /opt/apache-tomcat-6.0.18 on Linux. For the remainder of this document we assume that TOMCAT HOME points to the Tomcat installation directory, e.g. **TOMCAT\_HOME=D:\apache-tomcat-6.0.18**

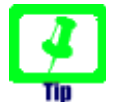

On Windows, avoid paths that contain blanks (e.g. the famous [C:\Program](file:///C:/Program) File\...) as there are all kinds of pitfalls down the road...

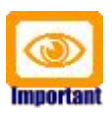

Make sure that you added JAVA\_HOME to your system environment variables as Tomcat needs the JDK to compile JSPs, e.g. JAVA\_HOME=D:\java\jdk1.5.0 on Windows or JAVA\_HOME=/opt/java/jdk1.5.0 on Linux.

Now we **add openMDX and Apache OpenEJB** to Tomcat by copying several files from the openCRX SDK to the Tomcat directory structure:

- copy the file **tomcat-juli.jar** from the openMDX SDK installation directory <MDX\_SDK\_Install\_Dir>\openmdx-2.5.1\jre-1.5\core\lib to the Tomcat directory TOMCAT\_HOME**\bin** (overwrite the existing file)
- copy the file **catalina.jar** from the openMDX SDK installation directory <MDX\_SDK\_Install\_Dir>**\openmdx-2.5.1\openejb-3\openejb\lib** to the Tomcat directory TOMCAT\_HOME**\lib** (overwrite the existing file)

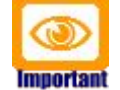

Please note that the files *tomcat-juli.jar* and catalina.jar are version-specific, i.e. if you want to run [openCRX on a Tomcat](#page-6-1) [version different from Tomcat v6.0.18](#page-6-1) you need to go back to chapter [2.5](#page-6-0) [Apache Tomcat](#page-6-0) and build them as explained.

- copy the file **openmdx-base.jar** from the openMDX SDK installation directory <MDX\_SDK\_Install\_Dir>\openmdx-2.5.1\jre-1.5\core\lib to the Tomcat directory TOMCAT\_HOME**\lib**
- open the ZIP file <MDX\_SDK\_Install\_Dir>**\repository\distribution\ openmdx-2.5.1-openejb.openejb-3.zip** and copy the file **openmdxopenejb.war** - located in the folder **openmdx-2.5.1/openejb-3/openejb/deployment-unit** - to the Tomcat directory TOMCAT\_HOME**\webapps** and then rename it to **0-openmdxopenejb.war** (Tomcat must load it as the first WebApp)

Next we install the **openCRX enterprise archive**:

- create the directory TOMCAT\_HOME\**apps**
- copy the file **opencrx-core-CRX.ear** from the directory <CRX SDK Install Dir>**\opencrx-2.5.1\jre-1.5\core\deploymentunit** to to the Tomcat directory TOMCAT\_HOME**\apps**

Next we configure the database connection (and optionally a mail resource):

• create a new file TOMCAT\_HOME\conf\openejb.xml and open it with an editor (Notepad, kate, etc.); paste the following text into the file: *Listing 1: The file openejb.xml*

```
<?xml version="1.0" encoding="UTF-8"?>
<openejb>
<Container id="My Stateless Container" type="STATELESS">
  TimeOut 0<br>PoolSize 10
 PoolSize
  StrictPooling true
</Container>
<!-- openCRX with HSQLB, DB: CRX CRX -
<Resource id="jdbc_opencrx_CRX" type="DataSource">
 JdbcDriver org.hsqldb.jdbcDriver
 JdbcUrl jdbc:hsqldb:hsql://127.0.0.1:9001/CRX_CRX
 UserName sa
 Password manager
 JtaManaged true
</Resource>
<Resource id="mail/provider/CRX" type="javax.mail.Session">
 mail.debug true
 mail.transport.protocol smtp
mail.smtp.user myusername
 mail.smtp.password mypassword
 mail.smtp.starttls.enable true
 mail.smtp.auth true
 mail.smtp.host myhost
 mail.smtp.port 25
 mail.smtp.user myuseruname
 mail.from mymailfrom
 mail.store.protocol pop3s
 mail.pop3s.host myhost
 mail.pop3s.port 995
 mail.pop3s.auth true
 mail.pop3s.user myusername
 mail.pop3s.password mypassword
</Resource>
<Deployments dir="apps/" />
</openejb>
```
See<http://openejb.apache.org/configuration.html>for additional details.

- adapt the values of **UserName**, **Password** and the **JdbcUrl** to your own environment and then save the file (see also table below)
- make sure the XML file is UTF-8 encoded

The following table might be helpful to configure your database connection:

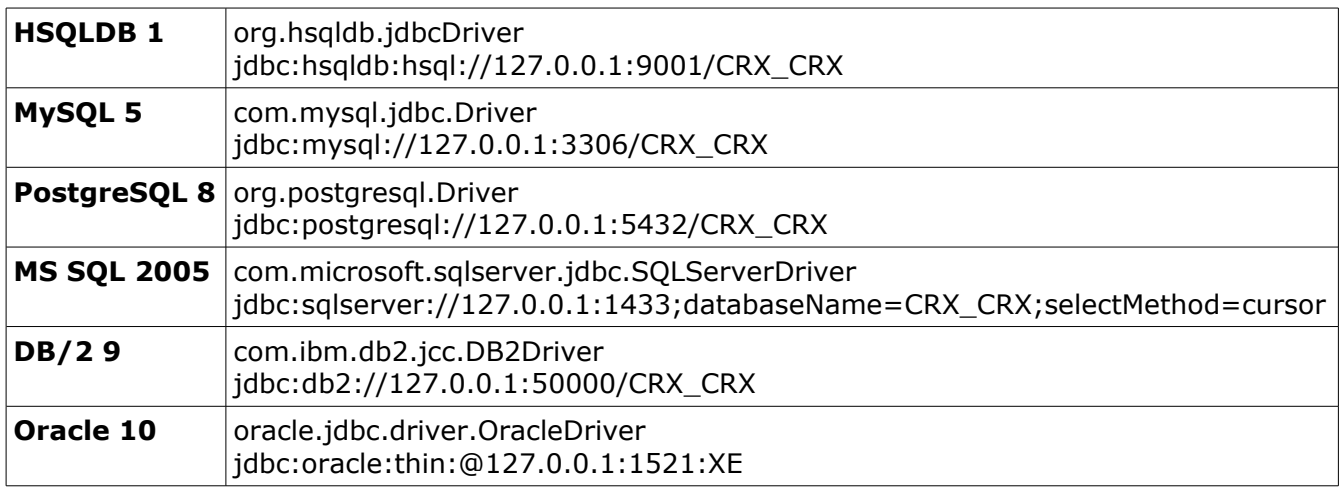

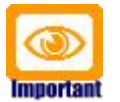

Verify all the relevant information for correctness, e.g. ensure that the **JdbcUrl** – in particular the **database name** – the **UserName**, and the **Password** match with your installation.

A simple copy/paste of the above sample file will typically not work, i.e. it is expected that you will have to adapt some of the parameters.

Next we create a **batch file to start Apache Tomcat** with all the appropriate JVM options:

● **on Windows**: create the file **run.bat** with the following content in the Tomcat directory TOMCAT\_HOME**\bin**:

*Listing 2: The file run.bat*

```
set TOMCAT HOME=D:\apache-tomcat-6.0.18
set JAVA_HOME=D:\Java\jdk1.5.0
RMDIR /S /O %TOMCAT HOME%\temp
MKDIR $TOMCAT HOME $\temp
RMDIR /S /Q %TOMCAT_HOME%\work
MKDIR %TOMCAT_HOME%\work
RMDIR /S /O %TOMCAT HOME%\maildir
set JAVA_OPTS=-Xmx800M
set JAVA_OPTS=%JAVA_OPTS% -Djava.protocol.handler.pkgs=org.openmdx.kernel.url.protocol
set JAVA_OPTS=%JAVA_OPTS% -Dorg.openmdx.log.config.filename=%TOMCAT_HOME%\server.log.properties
set JAVA_OPTS=%JAVA_OPTS% -Dorg.opencrx.maildir=%TOMCAT_HOME%\maildir
set JAVA_OPTS=%JAVA_OPTS% -Dopencrx.CRX.jdbc.driverName="org.postgresql.Driver"
set JAVA_OPTS=%JAVA_OPTS% -Dopencrx.CRX.jdbc.url="jdbc:postgresql://localhost:5432/CRX_CRX"
set JAVA_OPTS=%JAVA_OPTS% -Dopencrx.CRX.jdbc.userName="system"
set JAVA_OPTS=%JAVA_OPTS% -Dopencrx.CRX.jdbc.password="manager"
REM JAVA_OPTS=%JAVA_OPTS% -Dorg.openmdx.persistence.jdbc.useLikeForOidMatching=false
catalina.bat run
```
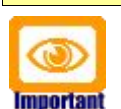

 $\cdot$  adapt D:\apache-tomcat-6.0.18 to your environment

- adapt  $D:\langle$ Java $\langle$ jdk1.5.0 to your environment
- adapt the options related to the database connection to your environment (driverName, url, userName, and password)
- if you are using PostgreSQL and if you set up the database as proposed by us, you can also uncomment the JVM option **useLikeForOidMatching=false** for enhanced performance.

● **on Linux**: create the file **run.sh** with the following content in the Tomcat directory TOMCAT\_HOME**\bin**:

*Listing 3: The file run.sh*

| $\#!/bin/sh$                                                                                                    |
|----------------------------------------------------------------------------------------------------|
| export CATALINA HOME=/opt/apache-tomcat-6.0.18<br>export JAVA HOME=/opt/Java/jdk1.5.0<br>export JAVA OPTS="-Xmx800M -XX:MaxPermSize=128m -Dtomcat.server.port=8005"<br>export JAVA OPTS="\$JAVA OPTS -Djava.protocol.handler.pkgs=org.openmdx.kernel.url.protocol"<br>export JAVA OPTS="\$JAVA OPTS -Dorg.openmdx.log.config.filename=\$CATALINA HOME/server.log.properties"<br>export JAVA OPTS="\$JAVA OPTS -Dorg.opencrx.maildir=\$CATALINA HOME/maildir"<br>export JAVA OPTS="\$JAVA OPTS -Dopencrx.CRX.jdbc.driverName="org.postqresql.Driver"<br>export JAVA OPTS="\$JAVA OPTS -Dopencrx.CRX.jdbc.url="jdbc:postqresql://localhost:5432/CRX CRX"<br>export JAVA OPTS="\$JAVA OPTS -Dopencrx.CRX.jdbc.userName="sa"<br>export JAVA OPTS="\$JAVA OPTS -Dopencrx.CRX.jdbc.password="manager99"<br>cd \$CATALINA HOME<br>rm -Rf temp<br>mkdir temp<br>rm -Rf work<br>./bin/catalina.sh run |
| adapt /opt/apache-tomcat-6.0.18 to your environment                                                                                                    |
| adapt /opt/Java/jdk1.5.0 to your environment                                                                                                    |

- adapt the options related to the database connection to your environment (driverName, url, userName, and password)
- if you are using PostgreSQL and if you set up the database as proposed by us, you can also add the following JVM option for enhanced performance: -Dorg.openmdx.persistence.jdbc.useLikeForOidMatching=false

Next, we have to make a few changes to Tomcat's **server.xml**:

- open the file TOMCAT\_HOME\conf\server.xml
- look for the connector definition <Connector port="8080" protocol="HTTP/1.1" and add the option URIEncoding="UTF-8" so that the connector definition looks as shown below:

*Listing 4: Connector definition in server.xml*

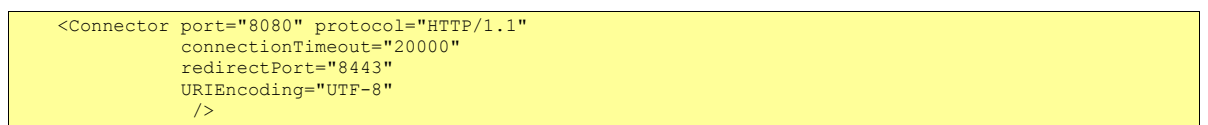

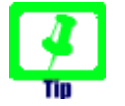

Tomcat can create Apache-style access log files as follows: in the file TOMCAT\_HOME**\conf\server.xml** , look for the engine definition <Engine name="Catalina" defaultHost="localhost"> and then add the following valve section just below:

*Listing 5: Access Log Valve in server.xml*

```
...
<Engine name="Catalina" defaultHost="localhost">
<Valve className="org.apache.catalina.valves.AccessLogValve"
 directory="logs" prefix="combined access log.
  suffix=".txt" pattern="combined" resolveHosts="false" />
...
```
As a final step, you must activate security for the openCRX application.

● open the file TOMCAT\_HOME**\conf\tomcat-users.xml** and add users and roles as follows:

*Listing 6: The file tomcat-users.xml*

<span id="page-12-0"></span>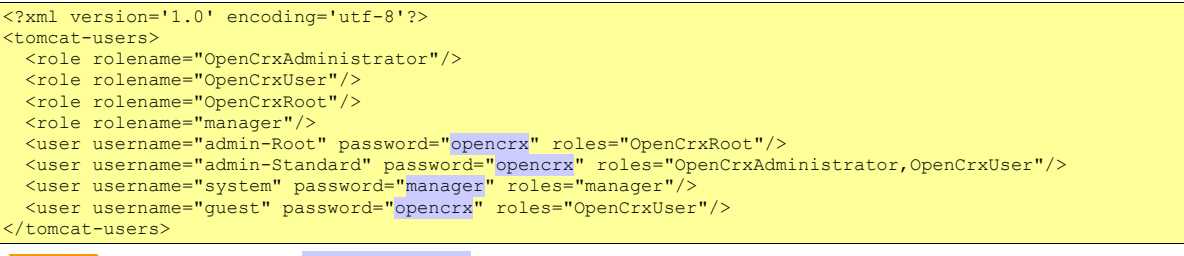

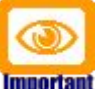

adapt the passwords to your liking

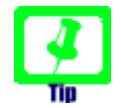

We recommend that you stay with the file-based authentication for all users until you have finished installing openCRX. You avoid situations where you have to trouble-shoot multiple issues at the same time...

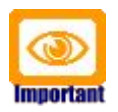

It is recommended that you stay with the file-based authentication for the user **admin-Root**. This simplifies the openCRX bootstrapping.

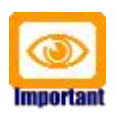

Just a quick reminder before you move on to starting Tomcat. Please remember to copy the **JDBC driver** appropriate for your database management system to the Tomcat directory **TOMCAT\_HOME\lib** (refer to the relevant DB installation guide for additional information).

### <span id="page-13-0"></span>**4 Starting Tomcat**

You are now ready to start Tomcat. Open a command shell and start run.bat (or run.sh on Linux). You should verify whether the start options match the ones described earlier:

*Listing 7: Tomcat console output*

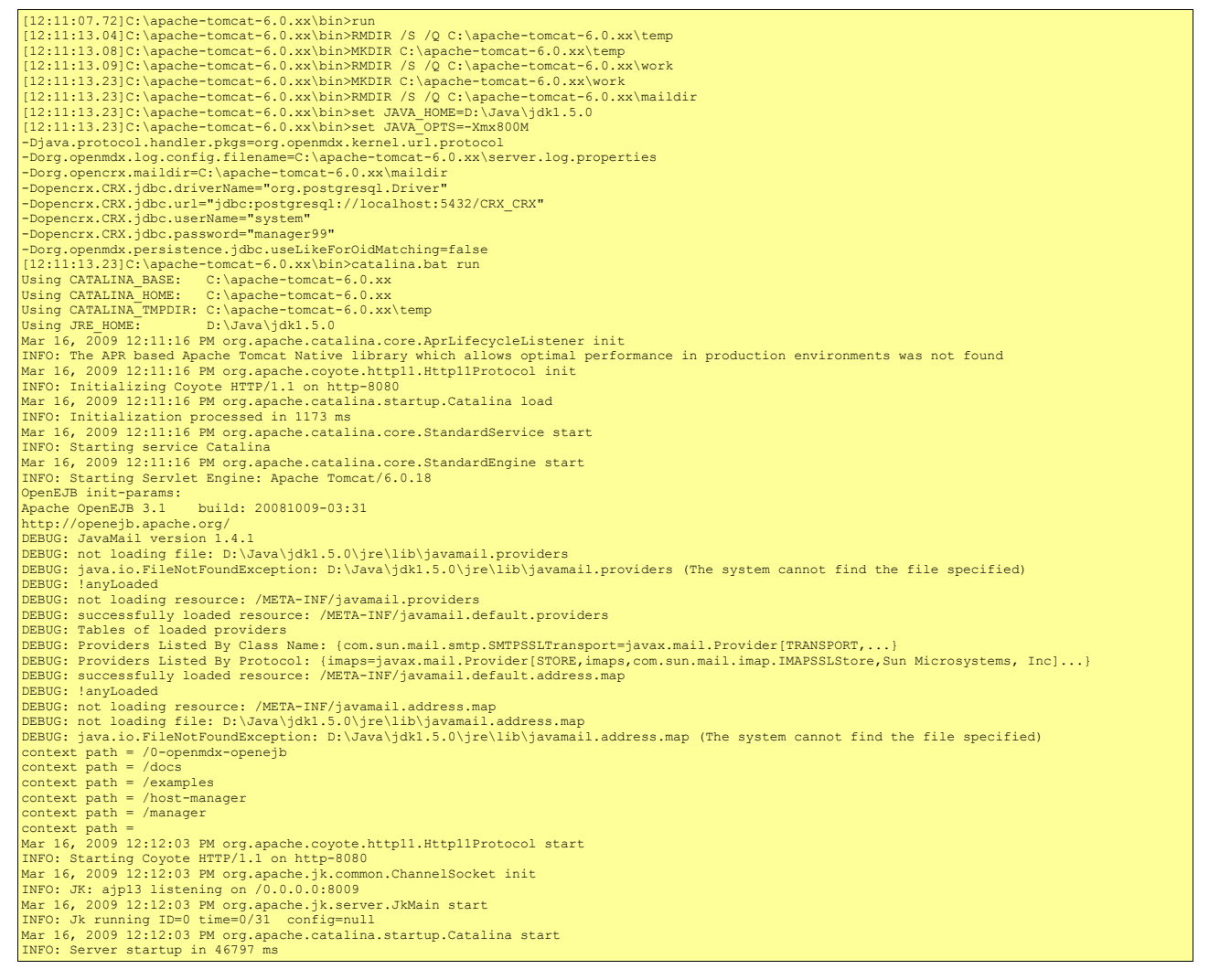

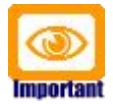

Please note that as long as Tomcat reports errors/exceptions during this startup phase that are not related to the IMAP servlet (which cannot start properly with an empty database) you must investigate and fix them before you continue. You might want to inspect the log files in the Tomcat directory TOMCAT\_HOME**\logs** to find out what went wrong.

Once Tomcat starts without errors you are ready to continue with the initial setup of the openCRX application.

#### <span id="page-14-0"></span>**4.1 Initial Setup of openCRX Application**

Connect to the login page of openCRX. The exact URL depends on your deployment details. For a standard openCRX deployment on Tomcat running on your local machine and listening at port 8080 the URL is

#### **<http://localhost:8080/opencrx-core-CRX/Login>**

You should see the openCRX Login page as follows:

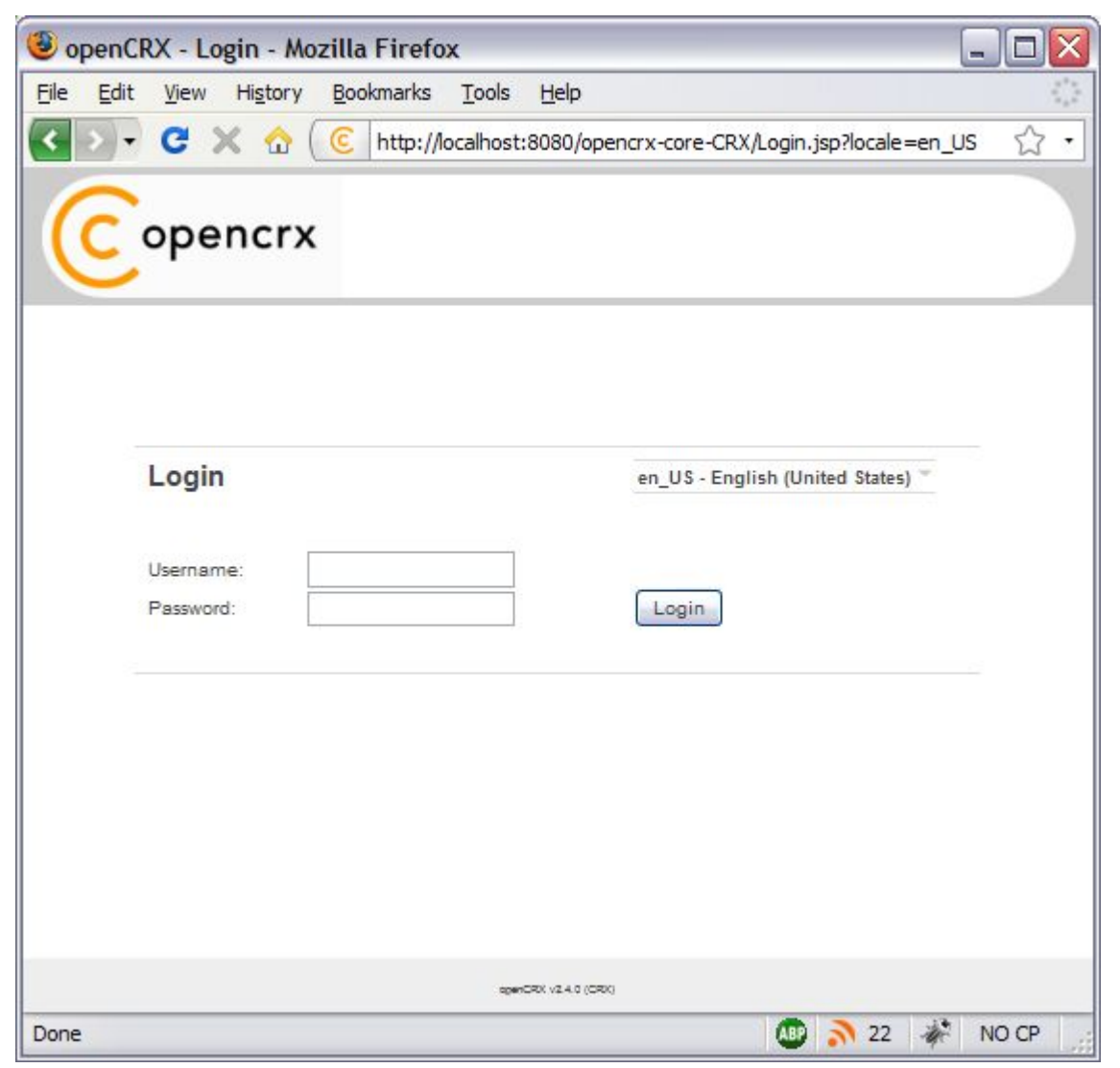

*Figure 1: openCRX Login page*

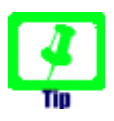

openCRX tries to determine the locale from your environment. You can change the locale at any time with the drop down on the login page.

### <span id="page-15-0"></span>**4.1.1 First Login as "admin-Root"**

Enter **admin-Root** into the field *Username* and then enter **opencrx** into the field *Password* (obviously, if you chose a different password when you created the file [tomcat-users.xml](#page-12-0) you have to enter that password...):

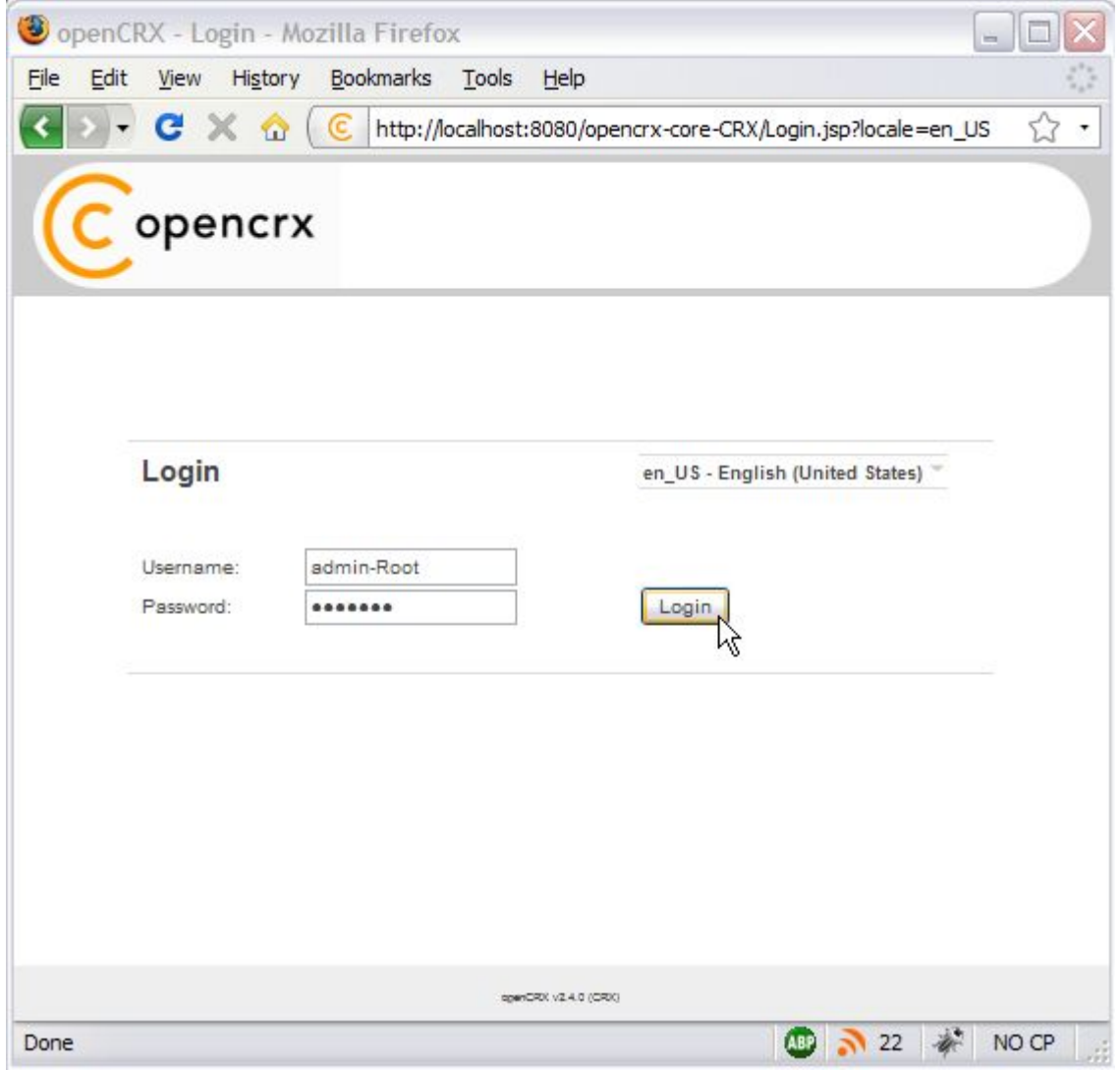

*Figure 2: First login with admin-Root / opencrx*

Click the button  $\Box$  to start the initialization process.

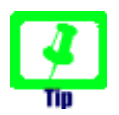

If you can't get past the login screen (with the correct Username and Password, of course) and the Warning "Browser must accept cookies" keeps showing up need to **verify your browser settings related to cookies**. If you have installed a **personal firewall** (e.g. ZoneAlarm, Comodo, etc.) you also need to verify the cookie settings of your firewall. **Tomcat must be able to create/set a session cookie.**

The openCRX servlet is initialized during this first login, i.e. don't stop/kill the browser if it takes a while. The application console output will look similar to the following listing:

*Listing 8: Console Output – Initialization of the openCRX servlet*

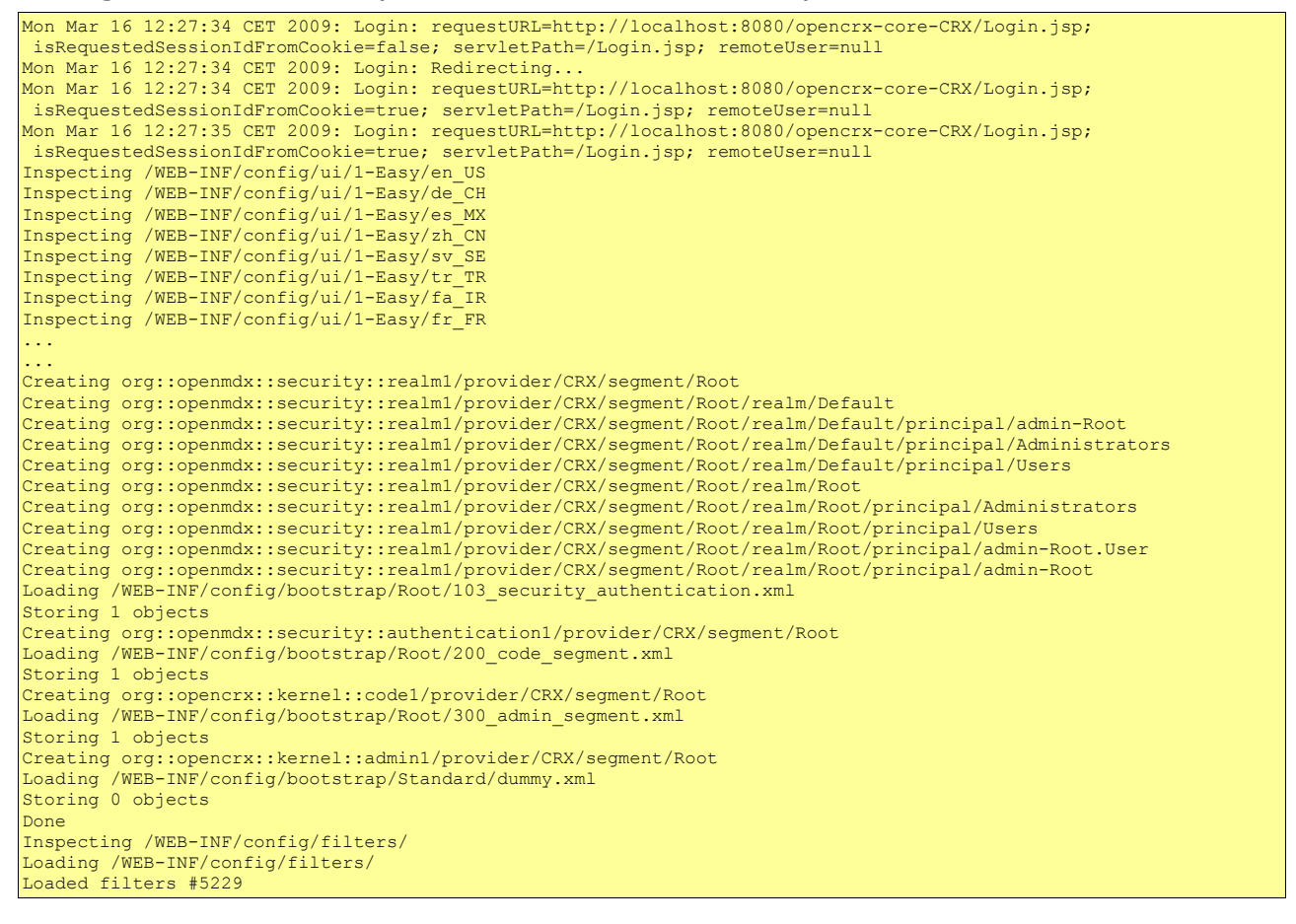

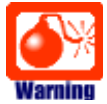

If you see lots of error messages on the console and/or your log files grow very fast (several hundred KB if not more) then it is quite likely that your **DB connection** is not configured correctly. If your log file contains errors like **MEDIA\_ACCESS\_FAILURE** there is definitely something wrong with your DB connection (or your DB). Please note that there is absolutely no sense in continuing before you have fixed your DB connection. You might want to verify

- the spelling of the name of your database (including capitalization), e.g. Crx-CRX vs. CRX CRX
- user name (e.g. system) and password (e.g. manager99)
- permissions of the user, etc.

After the successful startup of openCRX you see a screen similar to the one shown in the figure below. You should see the root objects Administration, Codes, Security Realm, Security Policies, and Security Subjects:

| ⋑                                                 | openCRX - Administration - Administration - Mozilla Firefox<br>÷.                   | ⊡       |
|---------------------------------------------------|-------------------------------------------------------------------------------------|---------|
| File<br>Edit<br>View                              | History Bookmarks Tools Help                                                        |         |
|                                                   | C X 1 C http://127.0.0.1:8080/opencrx-core-CRX/ObjectInspectorServlet?requestId=    |         |
| C openCRX - Administration - Administ             | $\sim$                                                                              |         |
| opencrx                                           | admin-Root@Root<br>Logoff admin-Root<br><b>Root</b><br>$en$ US $=$<br>Save Settings | ∧       |
| Administration<br>Codes<br>Administration         | -li<br>Security Subjects<br>Security Realm Security Policies<br>日                   | a<br>X  |
| Edit View<br>Actions<br>Wizards<br>Configurations |                                                                                     |         |
| ٩<br>b<br>ж<br>$-44$<br>$\mathbf{H}$<br>Name -    | New<br>Edit<br>View<br>Description -                                                | $(1-0)$ |
|                                                   | openCRX v2.5.1 (CRX) / Change show-footer.html in order to customize this footer    |         |
| Done                                              | <b>Int</b>                                                                          | NO CP   |

*Figure 3: Start screen of admin-Root*

#### <span id="page-18-0"></span>**4.1.2 Create Data Segment "Standard"**

Execute the operation **Actions > Create Administrator** to create a new segment and selected default accounts (including an administrator's account which allows you to manage the newly created segment).

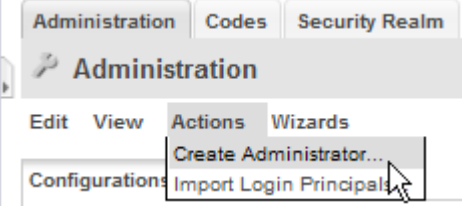

*Figure 4: Create a new segment with Actions > Create Administrator*

Set the field *Segment name* to **Standard**. Leave the field *Admin principal name* empty and set the fields *Initial password* and *Password again* to **opencrx** as shown in the figure below:

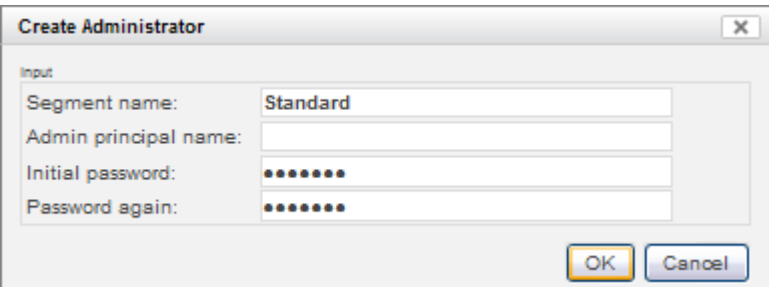

*Figure 5: Create a new segment named Standard*

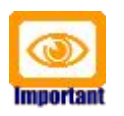

Please verify the spelling/capitalization of the segment name: **Standard** (with a capital "S").

Next you click **OK** to create the segment **Standard** and the segment administrator **admin-Standard**. The result of executing this operation should look as follows (Status 0 indicates that there were no errors):

|    | <b>Administration Codes</b> |                | Security Realm | <b>Security Policies</b> | <b>Security Subjects</b> |        |     |  |
|----|-----------------------------|----------------|----------------|--------------------------|--------------------------|--------|-----|--|
| Þ. | <b>Administration</b>       |                |                |                          |                          | $\Box$ | 日昌冈 |  |
|    | View<br>Fdit                | <b>Actions</b> | Wizards        |                          |                          |        |     |  |
|    | Status:<br>Status message:  |                | 0              |                          |                          |        |     |  |

*Figure 6: Result of operation Create Administrator*

#### <span id="page-19-0"></span>**4.1.3 Import Codes and Data**

openCRX is distributed with many code tables and several data files (e.g. unit of measurement information, activity management process). Code tables and data files must be imported from the provided XML files to make them available to openCRX.

Execute the operation **View > Reload** and then click **OK** to start the import:

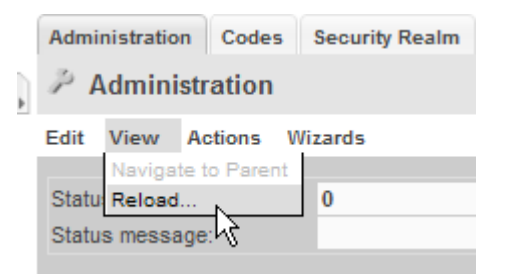

*Figure 7: Load Code Tables and Data – Step 1*

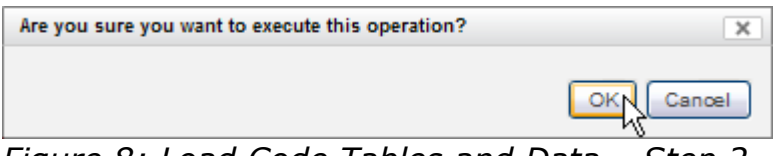

*Figure 8: Load Code Tables and Data – Step 2*

Please note that this operation takes some time to complete as thousands of objects are made persistent in your database during the import. The console output will look similar to the following listing:

*Listing 9: Console Output – Importing Codes and Data*

```
...
Loading codes
Loading /WEB-INF/config/code/Root/en_US/accesslevel.xml
Loading /WEB-INF/config/code/Root/en_US/accountcategory.xml
Loading /WEB-INF/config/code/Root/en_US/accountrole.xml
Loading /WEB-INF/config/code/Root/en_US/accountroleContract.xml
Loading /WEB-INF/config/code/Root/en_US/accountroleInventoryItem.xml
Loading /WEB-INF/config/code/Root/en_US/accountstate.xml
...
Loading /WEB-INF/config/code/Root/ro_RO/usageproductbaseprice.xml
Loading /WEB-INF/config/code/Root/ro_RO/utcoffset.xml
Storing 1626 code entries
Done
-<br>...<br>Loading data
Loading /WEB-INF/config/data/Root/100_uom_schedules.xml
Storing 4 objects
Loading /WEB-INF/config/data/Root/101_uoms.xml
Storing 46 objects
Done
Inspecting /WEB-INF/config/ui/1-Easy/en_US
Inspecting /WEB-INF/config/ui/1-Easy/de_CH
...<br>Loading 63 ui files for locale es CO
Loading 67 ui files for locale sk SKLoading 68 ui files for locale ro_RO
Storing 3115 ui elements
Inspecting /WEB-INF/config/filters/
```
#### <span id="page-20-0"></span>**4.1.4 Set Access Levels of Codes**

Navigate to the package Codes by clicking on the tab [**Codes**]. Next we change the perspective from Root to Advanced:

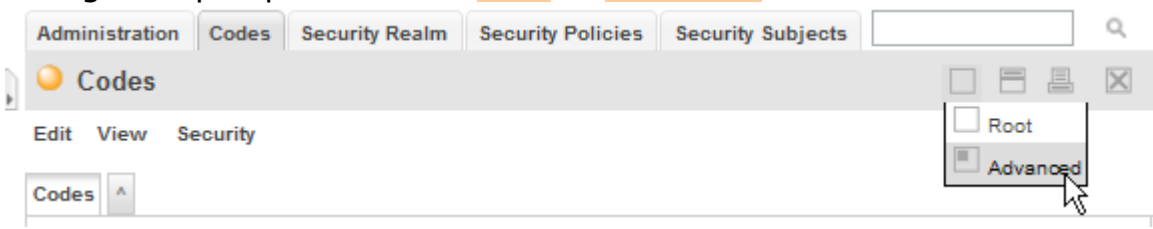

*Figure 9: Change perspective from Root to Advanced*

Execute the operation **Security > Set Access Level** as shown below:

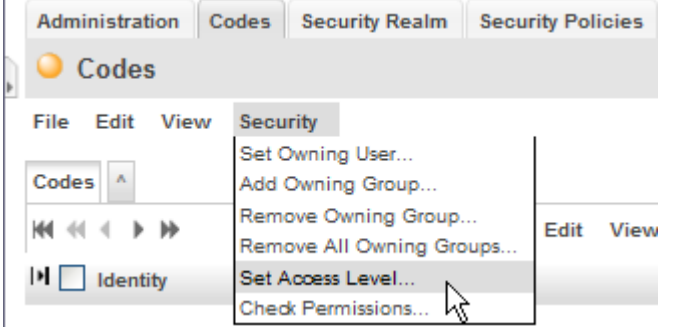

*Figure 10: Execute Operation Security > Set Access Level*

|  | Set the parameters as shown below and then click OK: |  |  |  |  |  |  |  |  |
|--|------------------------------------------------------|--|--|--|--|--|--|--|--|
|--|------------------------------------------------------|--|--|--|--|--|--|--|--|

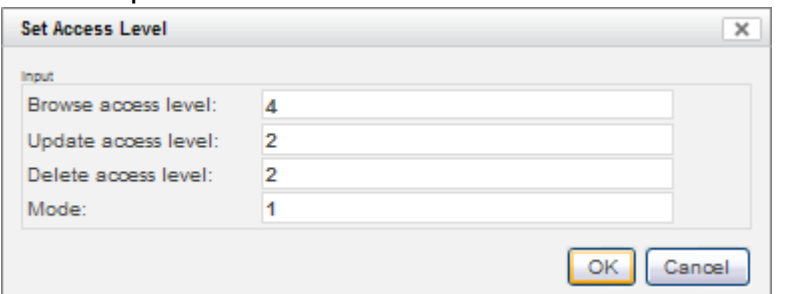

*Figure 11: Parameters of Operation Set Access Level*

Please note that this operation also takes a fair amount of time to complete:

|              | <b>Administration</b> | Codes    | <b>Security Realm</b> | <b>Security Policies</b> | <b>Security Subjects</b> |                |      |   |              |
|--------------|-----------------------|----------|-----------------------|--------------------------|--------------------------|----------------|------|---|--------------|
| $\mathbf{b}$ | Codes                 |          |                       |                          |                          | $\blacksquare$ | - Fi | 昌 | $\mathbb{X}$ |
|              | File Edit View        | Security |                       |                          |                          |                |      |   |              |
|              | Status message:       |          | {setAccessLevel=1704} |                          |                          |                |      |   |              |

*Figure 12: Result of the Operation Set Access Level*

The number in the status messages indicates the number of code values processed (you might get a different number, which is not a problem).

#### **4.1.5 Restarting Tomcat**

Please stop Tomcat by typing <CTRL>-C into the command window.

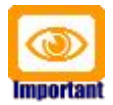

<span id="page-21-2"></span>In case you're starting Tomcat without the help of a batch file that cleans Tomcat's temp and work directories, it is strongly advised that you clean them by hand before you start Tomcat again!

On Windows you can start Tomcat by executing TOMCAT\_HOME**\bin\**run.bat, on Linux you execute TOMCAT\_HOME**\bin\**run.sh.

#### <span id="page-21-1"></span>**4.2 Initial Setup of Segment "Standard"**

Once Tomcat is up and running again, we configure the new segment and create a new user **guest**.

#### <span id="page-21-0"></span>**4.2.1 First Login as "admin-Standard"**

Connect to the login page of openCRX. The exact URL depends on your deployment details. For a standard openCRX deployment to JBoss running on your local machine and listening at port 8080 the URL is

#### **<http://localhost:8080/opencrx-core-CRX/Login>**

You should see the openCRX Login page. Enter **admin-Standard** into the field *Username* and then enter **opencrx** into the field *Password* (you may have chosen a different password, i.e. enter the password you chose when you created the segment):

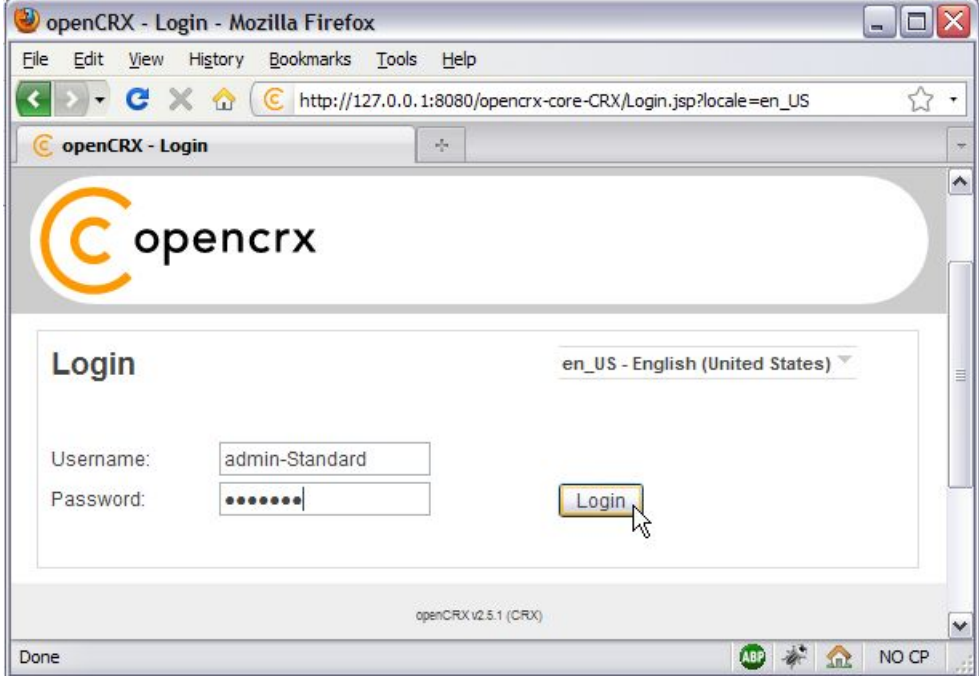

*Figure 13: First login with admin-Standard / opencrx*

Click the button  $\lceil \frac{Login}{\log n} \rceil$  to start the login process.

The ObjectInspectorServlet is initialized during this first login after restarting Tomcat, i.e. don't stop/kill the browser if it takes a while.

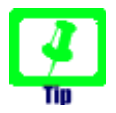

Please note that charts are not displayed when a users logs in for the first time. Activate charts by executing the operation  $View >$ Recalculate and Refresh.

#### <span id="page-22-0"></span>**4.2.2 Configure Segment "Standard"**

Once the admin-Standard's homepage is displayed, start the wizard Segment Setup. Select the menu **Wizards > Segment Setup** as shown below:

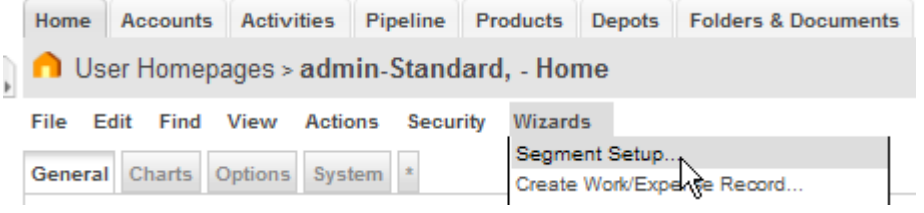

*Figure 14: As admin-Standard start the wizard Segment Setup*

This wizard verifies all the default objects of a segment. Running it on a newly created segments results in a lot of red crosses. Click the button [**Setup**] and the wizard will create all the missing objects (the red crosses will change to green check marks as shown below):

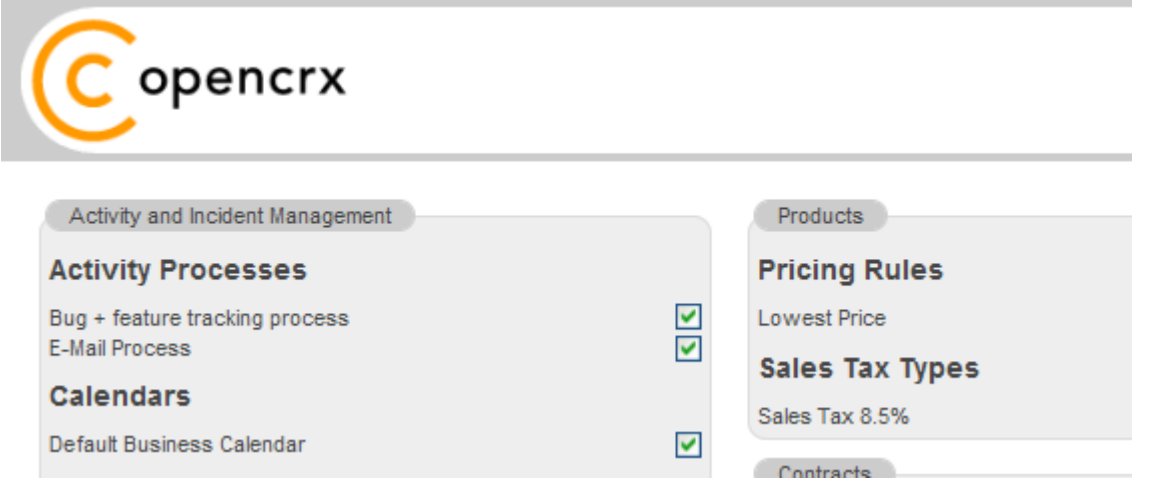

*Figure 15: Wizard Segment Setup - properly configured Segment*

Click on the button [**Cancel**] to leave the wizard and return to the homepage of the user admin-Standard.

### <span id="page-23-0"></span>**4.2.3 Create a new Contact "guest"**

Refresh the homepage of the user admin-Standard by clicking on the icon as show below:

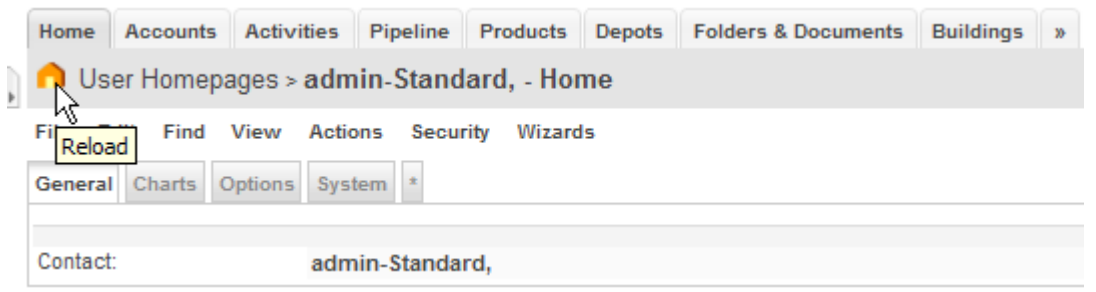

*Figure 16: Refresh homepage of user admin-Standard*

Hover your mouse over the fly-in tab to show the following menu:

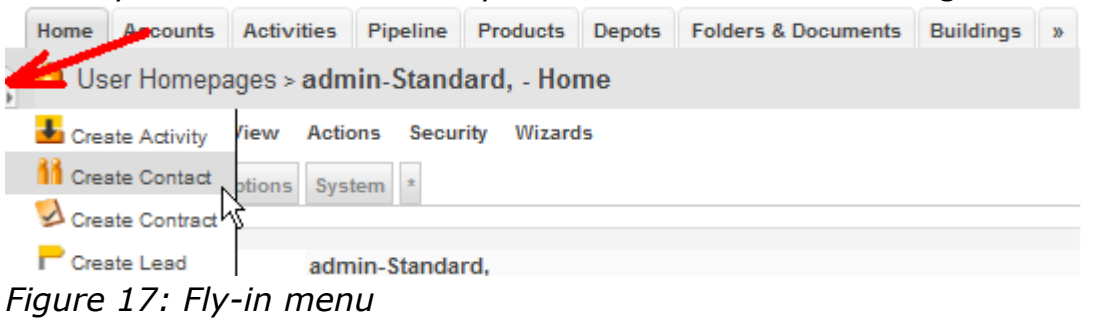

Choose the entry **Create Contact** and click on it.

You will see an empty form ready to be populated with the data of our new user guest. At a minimum you must provide a last name, e.g. **guest** as shown below:

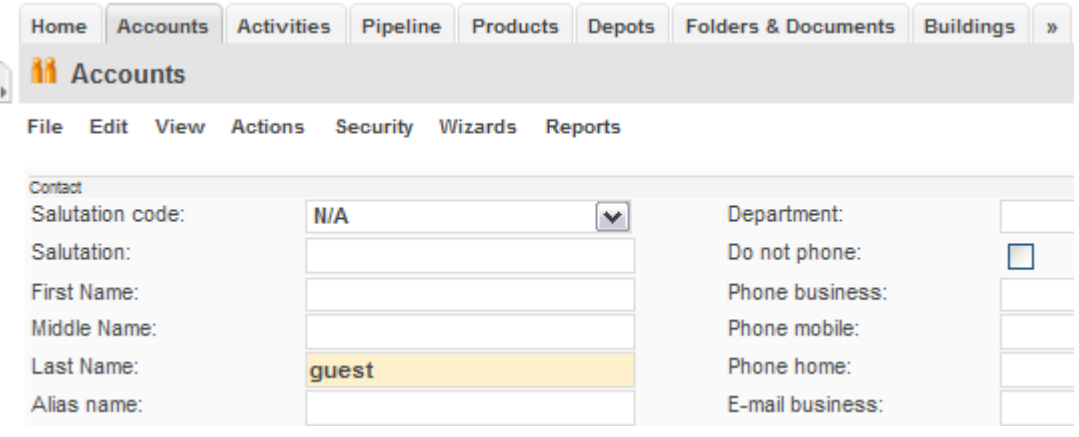

*Figure 18: New contact guest – step 1*

Next you click on the button [**Search**]. openCRX will verify that you don't already have a user with the same last name (but as we are working with a new/empty database this search doesn't bring up anything, of course).

Now you can create the new contact by clicking on the button [**Create New**]:

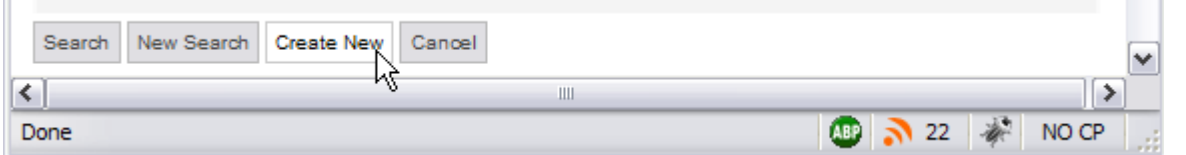

*Figure 19: New contact guest – step 2*

As we don't want to create activities, leads or any other objects for our new contact, we now click [**Cancel**] to leave the wizard:

| Search |  | New Search   Create Lead   Create Contract   Create Activity   Apply Changes |  | l Cancel |              |  |
|--------|--|------------------------------------------------------------------------------|--|----------|--------------|--|
|        |  | Ш                                                                            |  |          |              |  |
| Done   |  |                                                                              |  |          | 49 22 茶 NOCP |  |

*Figure 20: New contact guest – step 3*

openCRX takes us back to the Accounts grid where we see the newly created contact guest:

|                                     | View             | History Bookmarks Tools Help               |             |                                        |                    |                                                                                 |                  |
|-------------------------------------|------------------|--------------------------------------------|-------------|----------------------------------------|--------------------|---------------------------------------------------------------------------------|------------------|
|                                     |                  |                                            |             |                                        |                    | ▼ ● ※ △ © http://127.0.0.1:8080/opencrx-core-CRX/ObjectInspectorServlet?request |                  |
|                                     |                  | openCRX - Accounts - Accounts              |             | $\frac{1}{2} \sum_{i=1}^n \frac{1}{2}$ |                    |                                                                                 |                  |
|                                     |                  | $\Box$ opencrx                             | $en$ US $=$ | admin-Standard@Standard                |                    |                                                                                 | Logoff<br>Save S |
| Home<br>11 Accounts<br>Edit<br>File | Accounts<br>View | Actions<br>Security                        | Wizards     | <b>Reports</b>                         |                    | Activities Pipeline Products Depots Folders & Documents Buildings               | $\mathcal{D}$    |
|                                     |                  | <b>Accounts</b> Account Groups Competitors |             | Organizations                          | $\sqrt{2}$<br>$y+$ |                                                                                 |                  |
| <b>K4 44 4 3 33</b>                 |                  | Q                                          | New         | Edit                                   | View               |                                                                                 |                  |
|                                     |                  | Full name " Alias name " Phone business    |             |                                        |                    | Phone mobile E-mail business                                                    | Organi           |
| $   \cdot   $                       |                  | A00000000                                  |             |                                        |                    |                                                                                 |                  |
|                                     | guest,           |                                            |             |                                        |                    |                                                                                 |                  |

*Figure 21: New contact guest – step 4*

### <span id="page-25-0"></span>**4.2.4 Create a new User "guest"**

Click on the (hidden) tab [**User Homepages**]:

| C openCRX - Accounts - Accounts<br>办                                                                                                    |                                          |
|----------------------------------------------------------------------------------------------------|------------------------------------------|
| admin-Standard@Standard<br>opencrx<br>en $US =$                                                                                              | Logoff admin-Standard<br>Save Settings   |
| Depots Folders & Documents<br>Home<br><b>Accounts</b><br><b>Activities</b><br>Pipeline<br>Products<br><b>Buildings</b><br><b>il</b> Accounts | w<br>Forecasts<br>日 昌<br><b>UOMs</b>     |
| Edit<br>View<br><b>Actions</b><br>File<br>Security<br>Wizards<br>Reports<br>Accounts Account Groups Competitors Organizations » ^            | UOMs (Root)<br>Codes<br><b>Workflows</b> |
| ж<br>$\rightarrow$ $\rightarrow$<br>$44 - 4$<br>Edit<br>View<br>New<br>$\cdots$                                                              | User Homepages<br>M<br>Security Realm    |

*Figure 22: New user guest – step 1*

Next you select the operation **Actions > Create User**... which allows you to create and initialize a new user:

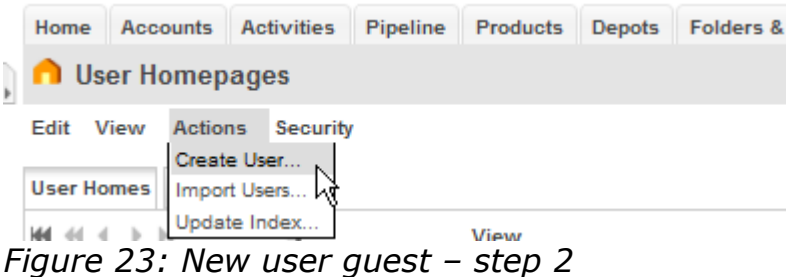

Set the fields to the values as shown below – type **guest** into the field *Principal name*, use the Lookup Inspector or the auto-completer to fetch the *Contact guest*, leave and *Primary user group* empty and then type a password (e.g. **opencrx**) into the fields *Initial password* and *Password again*. Note that you must either fetch values with the Lookup Inspector or select entries from the auto-completer's drop down menu for the fields *Contact* and *Primary user group*, i.e. it is not sufficient to just type some text into these fields):

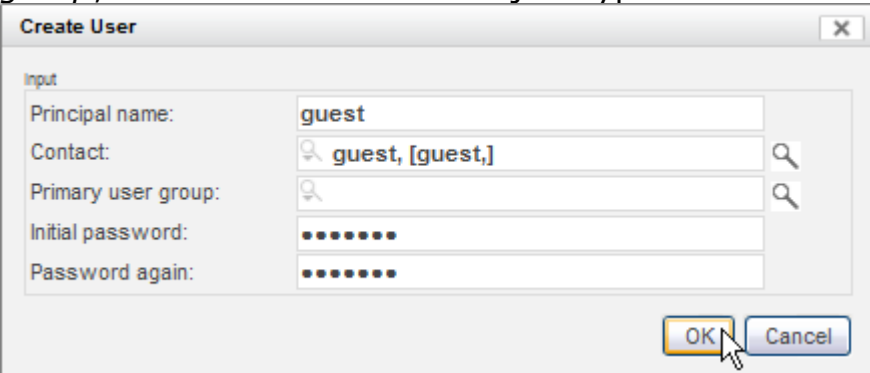

*Figure 24: New user guest – step 3*

Status 0 indicates that the user guest was created without errors:

|   | Home                                            | <b>Accounts</b>        | <b>Activities</b> | Pipeline      | Products | Depots | <b>Folders &amp; Documents</b> | <b>Buildings</b> | $\mathcal{D}$ |  |  |
|---|-------------------------------------------------|------------------------|-------------------|---------------|----------|--------|--------------------------------|------------------|---------------|--|--|
| Þ | <b>User Homepages</b>                           |                        |                   |               |          |        |                                |                  |               |  |  |
|   | Edit                                            | View<br><b>Actions</b> | Security          |               |          |        |                                |                  |               |  |  |
|   | Status:<br>Status message:<br>Created UserHome: |                        | 0                 |               |          |        |                                |                  |               |  |  |
|   |                                                 |                        |                   |               |          |        |                                |                  |               |  |  |
|   |                                                 |                        |                   | guest, [Edit] |          |        |                                |                  |               |  |  |

*Figure 25: New user guest – step 4*

Next we navigate to the homepage of the newly created user guest by clicking on the icon as show below:

|   | User Homes                 |                      |      |                         |                |              |
|---|----------------------------|----------------------|------|-------------------------|----------------|--------------|
|   | <b>KK</b> 44 4 <b>b</b> bb |                      | View |                         |                |              |
| ы | Contact $-$                | Primary User Group = |      | E-mail subject prefix = | Web access URL | <b>Store</b> |
|   | admin-Standard,            |                      |      | [CRX:Standard]          |                | V            |
|   | guest,                     | quest.Group          |      | [CRX:Standard]          |                |              |
|   |                            |                      |      |                         |                |              |

*Figure 26: New user guest – step 4*

Please note that we are still logged in as admin-Standard (as shown in the header of the application), but we are looking at the homepage of the user guest. Select the operation **Edit > User Settings** and click on it:

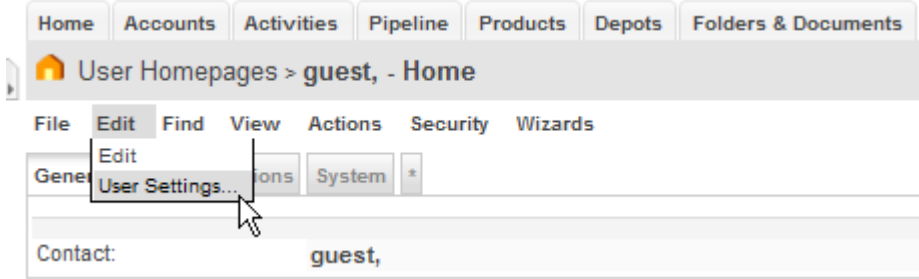

*Figure 27: New user guest – step 5*

This will start the wizard User Settings. You can configure various settings with this wizard. At a minimum you should probably set the **timezone** and enter the new user's **e-mail address**. Once you're done you can click the button [**Apply**]. The wizard will then create a bunch of objects and finalize the initialization of the user guest:

| User Home                                                                                                    |                                                                                                    | Subscriptions                                                                                                    |    |       |                                       |        |
|----------------------------------------------------------------------------------------------------|----------------------------------------------------------------------------------------------------|----------------------------------------------------------------------------------------------------|----|-------|---------------------------------------|--------|
| Timezone:                                                                                                    | v<br>Europe/Zurich                                                                                                    |                                                                                                    |    |       | Notify on                             |        |
| Store settings on logoff:<br>Email:<br>Sendmail subject prefix:<br>Web access URL:<br>Root Menu<br>Accounts:<br>Activities:<br>Pipeline:<br>Products:<br>Depots:<br>Folders & Documents:<br>Buildings:<br>Forecasts:<br>UOMs:<br>UOMs (Root):<br>Codes:<br>Workflows:<br>User Homepages:<br>Security Realm:<br>History: | ☑<br>guest@mycompany.com<br>[CRX:Standard]<br>http://127.0.0.1:8080/openax-core-CRX<br>Is Active:<br>☑<br>☑<br>⊽<br>▽<br>⊽<br>☑ | Account Modifications:<br>Activity Follow Up<br>Modifications:<br>Activity Modifications:<br>Alert Modifications:<br>Booking Modifications:<br>Competitor Modifications:<br>Compound Booking<br>Modifications:<br>Invoice Modifications:<br>Lead Modifications:<br>Opportunity Modifications:<br>Organization Modifications:<br><b>Product Modifications:</b><br>Quote Modifications:<br>SalesOrder Modifications: | m. | □     | Is Active Creation Replacement Remova |        |
| Show max items in top navigation:                                                                                                    | 6                                                                                                    |                                                                                                    |    |       |                                       |        |
|                                                                                                    |                                                                                                    |                                                                                                    |    | Apply |                                       | Cancel |

*Figure 28: New user guest – step 6*

Click [**Cancel**] to leave the wizard and then logoff as admin-Standard.

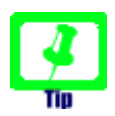

The wizard User Settings created a user group **<username>.Group**, in our case **guest.Group**. The primary user group of our user guest was automatically set to this new user group guest.Group.

If you want to change the primary user group to anything else or if you ever must reset a user (lost password, etc.), you can re-execute the operation **Create User** as admin-Standard at any time.

If you want to reset a user without changing the user's password, you can simply leave the password fields empty when recreating the user.

#### <span id="page-28-0"></span>**4.2.5 Login as "guest"**

Let's verify whether our new user guest can actually login. Enter **guest** into the field *username*, **opencrx** into the field *password*, and then click [**Login**].

You should now see the homepage of the newly created user guest. Initialize the charts by executing the operation **View > Recalculate and Refresh**:

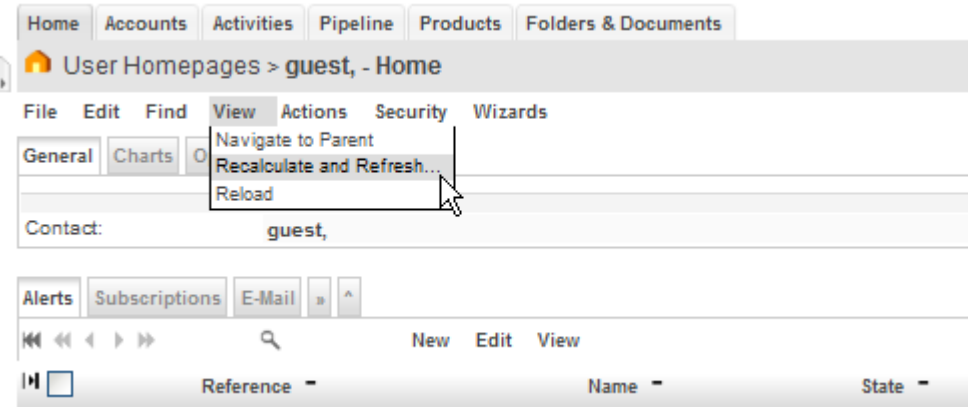

That's it – you have successfully completed the installation and initialization of openCRX and you have also created a user guest.

### <span id="page-29-0"></span>**5 Next Steps**

Now that you have successfully installed and configured openCRX you might want to have a look at some of the additional documentation published at [http://www.opencrx.org/documents.htm.](http://www.opencrx.org/documents.htm)